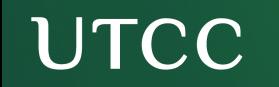

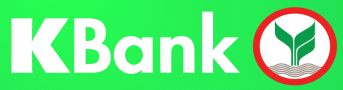

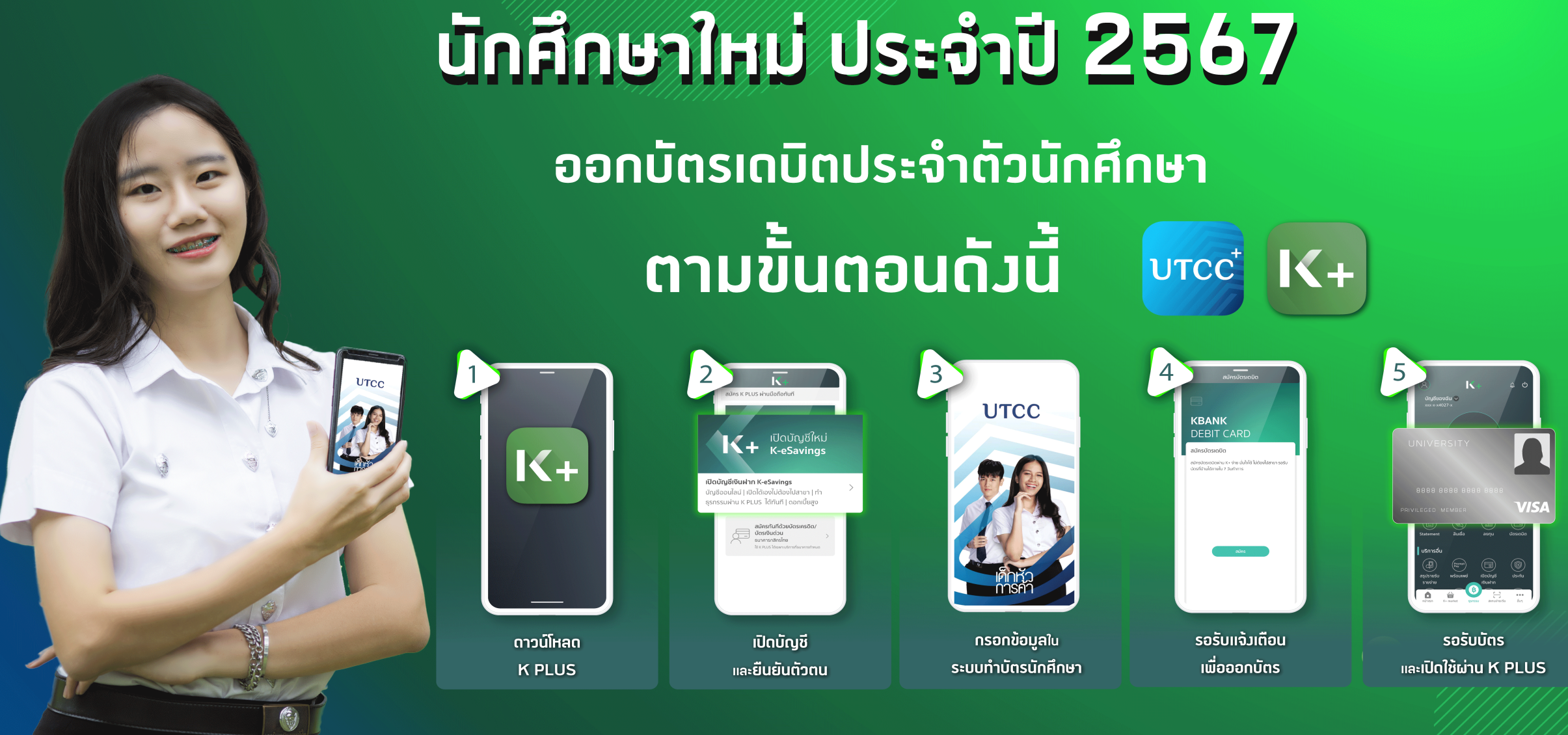

สอบถามรายละเอียด เพิ่มเติม: WWW.registrar.utcc.ac.th |  $\bullet$  GUtccreq |  $\bullet$  Registrar Utcc |  $\bullet$  02 697 6877

้สำนักทะเบียนและประมวลผล

#### รายละเอียดการส่วรูปทำบัตรนักศึกษา ้ มหาวิทยาลัยหอการค้าใทย ประจำปีการศึกษา 2567

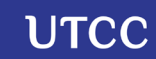

 $\begin{array}{cccccccccccccc} 0 & 0 & 0 & 0 & 0 & 0 & 0 \end{array}$ 

#### บันทึกข้อมูลของนักศึกษาและอัปโหลดรูปถ่าย โดยดาวน์โหลด App UTCC Plus

#### **รายละเอียดการส่งรูป ทําบัตรนักศึกษา**

ระดับปริญญาตรี(ภาคปกติ)

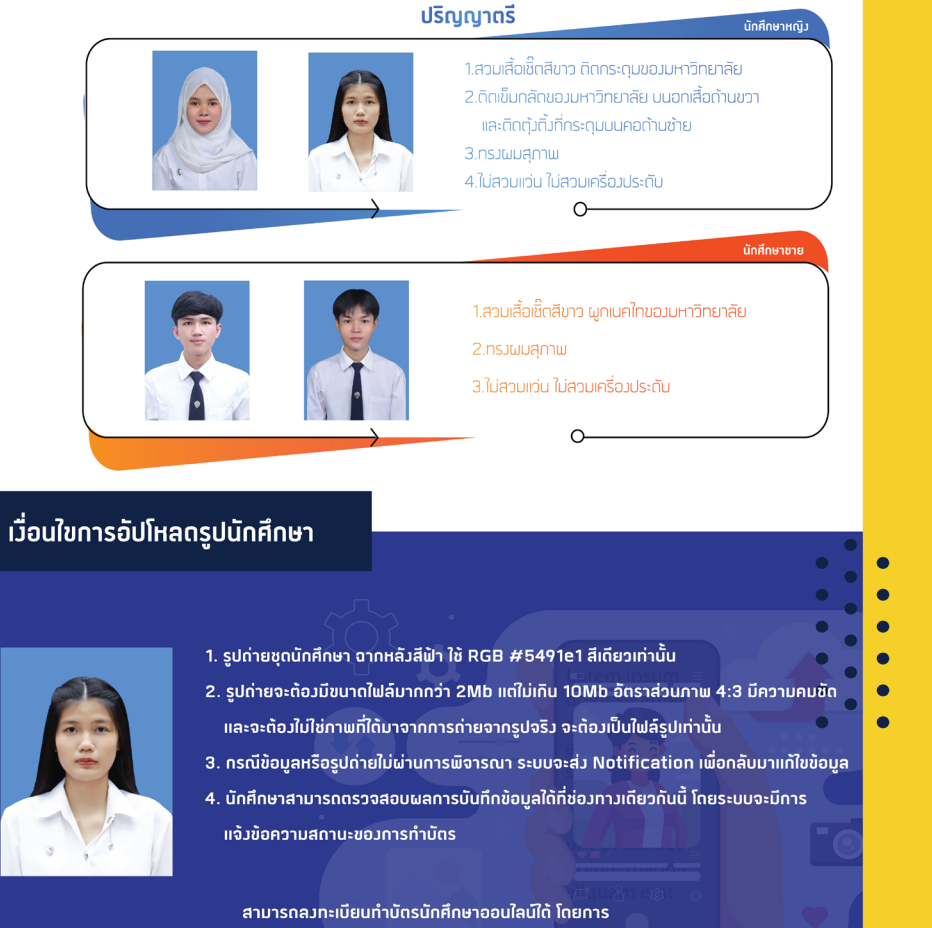

Download Application " UTCC Plus " ดาวน์โหลดได้ทั้ง 2 ระบบ Android และ IOS

สอบถามรายละเอียดใด้ที่ 02-697-6877 Download Application " UTCC Plus >>> สามารถเข้าบันทึกข้อมลใด้ที่ https://reginfo.utcc.ac.th/student\_card

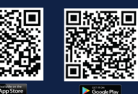

### ขั้นตอนการ **เปิ ดบัญชีออนไลน์**  (บัญชีเงินฝากออมทรัพย์ K-ESAVINGS) "สําหรับลูกค้าที่ ไม่มีK PLUS " (1)

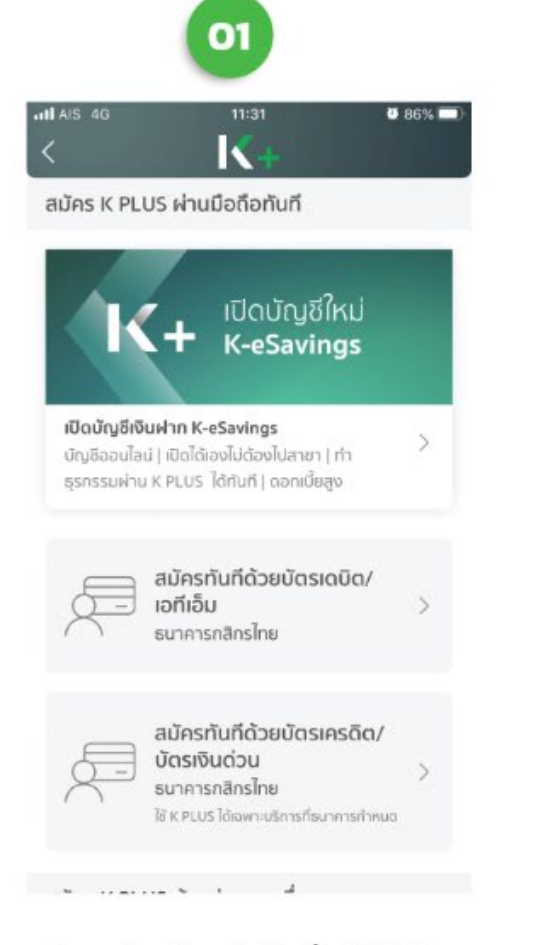

Download แอปพลิเคชั่น K PLUS ู้เข้าสู่แอปและเลือก "เปิดบัญชีใหม่"

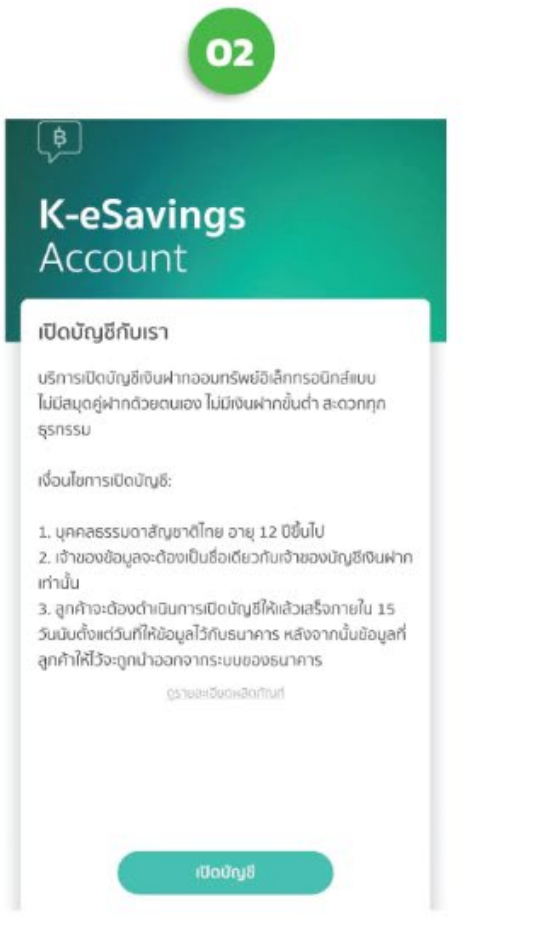

อ่านทำความเข้าใจเงื่อนไขการเปิดบัณชี และกดเลือก "เปิดบัญชี"

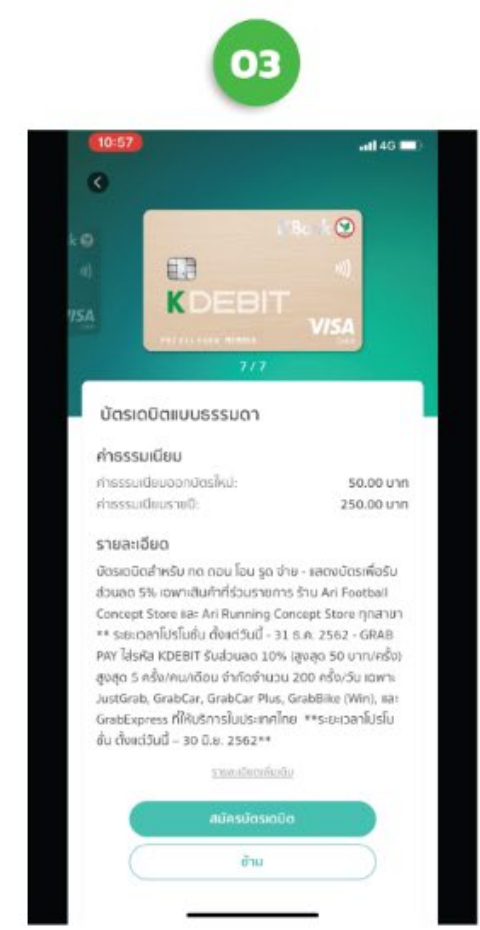

กดข้าม ้เมื่อต้องการสมัครบัตรเดบิตนักศึกษา

#### ขั้นตอนการ **เปิ ดบัญชีออนไลน์** (บัญชีเงินฝากออมทรัพย์ K-ESAVINGS) "สําหรับลูกค้าที่ ไม่มีK PLUS " (2)04 05 06 報証金証79%■  $7:08$ all AIS 4G 16:08 K.  $\bullet$ สวัสดี สวัสดี (€ มาทำความร้จักกัน ้มาทำความรู้จักกัน **K-eSavings** Account ข้อมลผัสมัคร คำนำหน้า ขั้นตอนการเปิดบัณชี วิธียืนยันตัวตน ชื่อ กรอกใบสมัครผ่าน K PLUS เลือกวิธีการยืนยันตัวตนเพื่อเปิดบัณชื กรุณาเตรียมมัตรประชาชนเพื่อประกอบ การกรอกข้อมูล ซื่อกลาง ยืนยันด้วยบัตรประชาชน unuana ติดต่อจุดยืนยันตัวตน  $(2)$ ยืนยันที่ไหนได้บ้าง? คำนำหน้า (อังกฤษ) หรือ ชื่อ (อังกฤษ) ยืนยันด้วย NDID เง่อไป dolu | NDID Roorls? ยกเลิก กรอกข้อมูลส่วนตัว

แนะนำให้นศ.กรอก"เงินเดือน" ตามเงินรายเดือนที่ได้รับจากผู้ปกครอง

เตรียมบัตรประจำตัวประชาชนเพื่อ ึกรอกข้อมูล และเลือก "ต่อไป"

เลือกวิธียืนยันตัวตนด้วย บัตรประชาชน

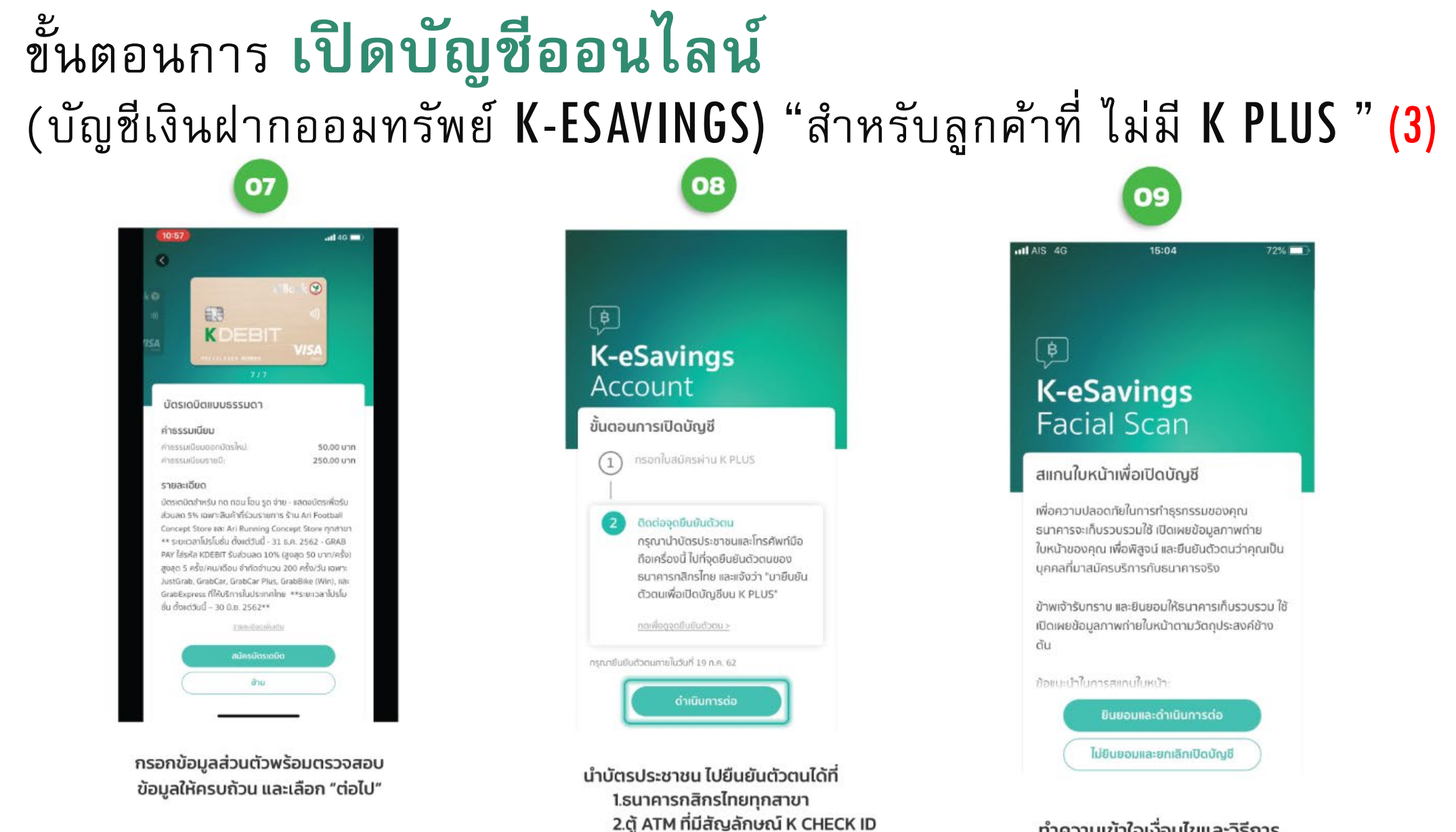

3.ร้านค้าพันธมิตร เช่น Big C,

Mini Big C, Family Mart

้ ทำความเข้าใจเงื่อนไขและวิธีการ การสแกนใบหน้าเพื่อเปิดบัญช<u>ี</u>

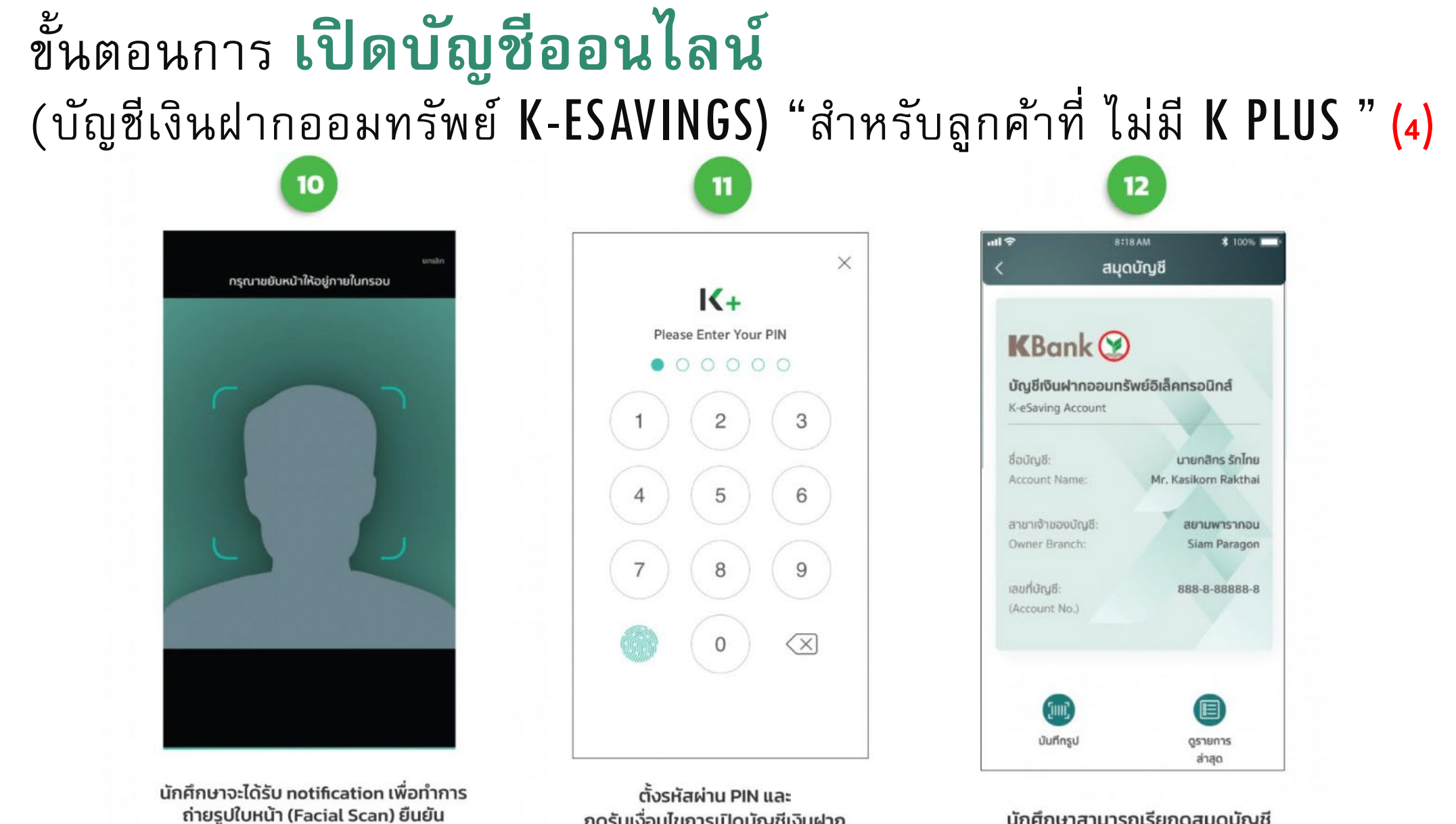

ึกดรับเงื่อนไขการเปิดบัณชีเงินฝาก และการใช้ K PLUS

ตัวตนอีกครั้ง

นักศึกษาสามารถเรียกดูสมุดบัญชี ได้จากเมนูตั้งค่า และเลือกสมุดบัญชี

## ขั้นตอนการ **กรอกข้อมูลทําบัตร** นักศึกษาใน ี้"ระบบบันทึกข้อมูลทำบัตร" (1)

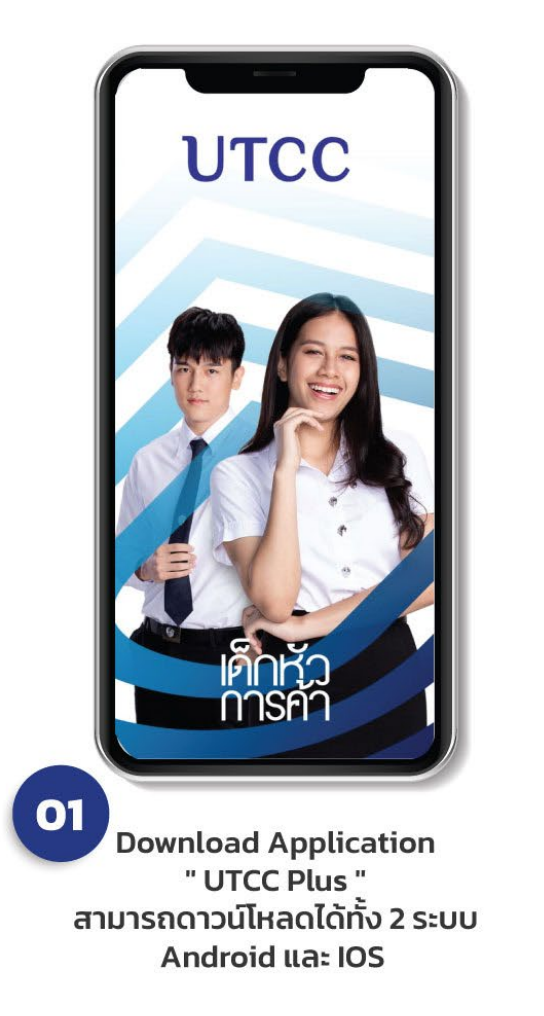

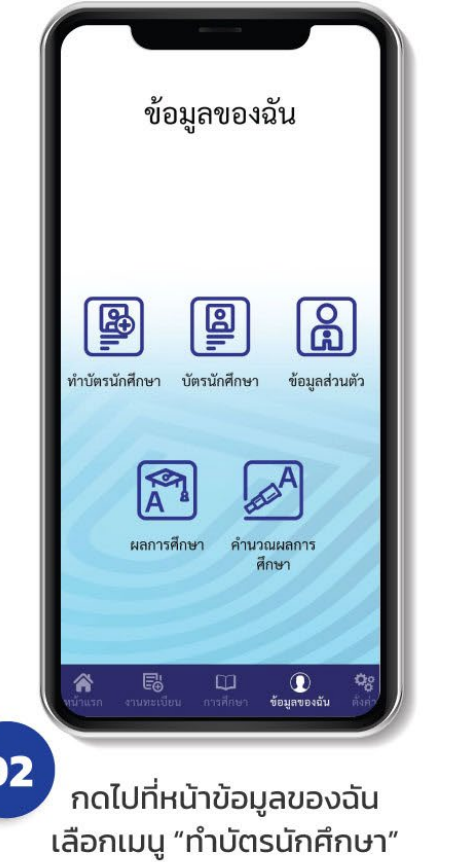

03 กรอกรหัสนักศึกษาและเลขประจำตัว ประชาชนแล้วกด Submit

เพื่อวัตถุประสงค์ในการสมัครบริการเปิด บัญชี และ ออกบัตรนักศึกษา(บัตรเดบิต) ทั้งนี้ผู้ใช้บริการมีสิทธิขอเข้าถึง แก้ไข ไม่ อนุญาตให้ประมวลผล หรือลบข้อมูลของผู้ ใช้บริการได้ผ่านทางหน่วยงานสำนัก ทะเบียนและประมวลผล มหาวิทยาลัยหอ การไทย 126/1 ถนน วิภาวดีรังสิต แขวง รัชดาภิเษก เขตดินแดง กรุงเทพมหานคร 10400 คำชี้แจงเกี่ยวกับการแสดงความ ยินยอมในการเก็บ ใช้ และเปิดเผย ข้อมูลส่วนบุคคล หากผู้ใช้บริการไม่ยืนยอมให้ มหาวิทยาลัยดำเนินการดังกล่าว ผู้ใช้ บริการจะไม่ได้รับบริการเปิดบัญชีและออก บัตรนักศึกษาได้ ไปรดดูรายละเอียดอื่นๆ และสิทธิ ในนโยบายการคุ้มครองข้อมูลส่วน บุคคลของธนาคารในเว็บไซต์ www.kasikornbank.com/th/privacypolicy และของมหาวิทยาลัยในเว็บไซต์ [\*] ข้าพเจ้าได้อ่าน และเข้าใจถึงข้อกำหนด เงื่อนไขการเก็บ ใช้ และเปิดเผยข้อมูลส่วน บคคลดังกล่าว และยินยอมตามเงื่อนไขดัง กล่าวทุกประการ V ยอมรับข้อตกลง ยืนยันข้อมูลขอรับสิทธิ์ ้อ่านรายละเอียดให้ชัดเจน หากมีข้อสงสัยให้สอบถามผู้ให้บริการ ก่อนกดยอมรับข้อตกลง

ประจำตัวประชาชน ให้แก่ ธนาคารกลิกรไทย

### ขั้นตอนการ **กรอกข้อมูลทําบัตร** นักศึกษาใน ี้"ระบบบันทึกข้อมูลทำบัตร" (2)

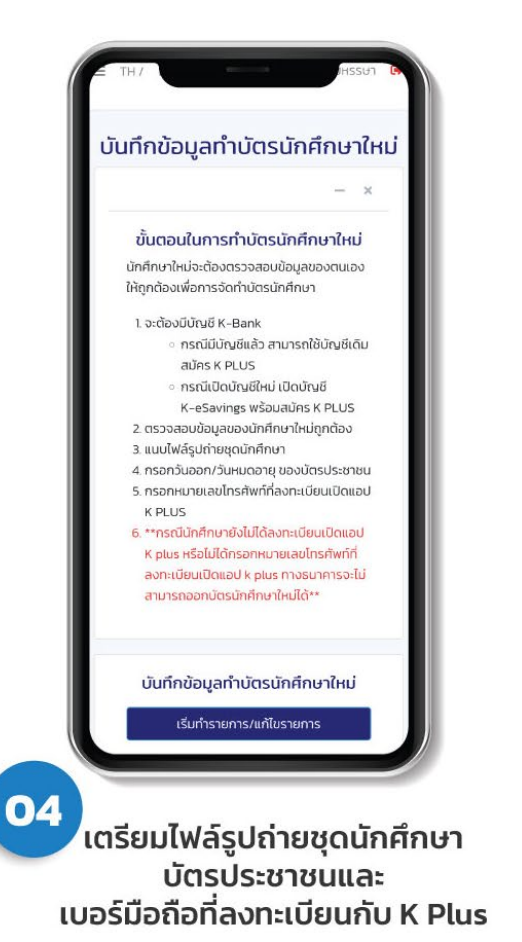

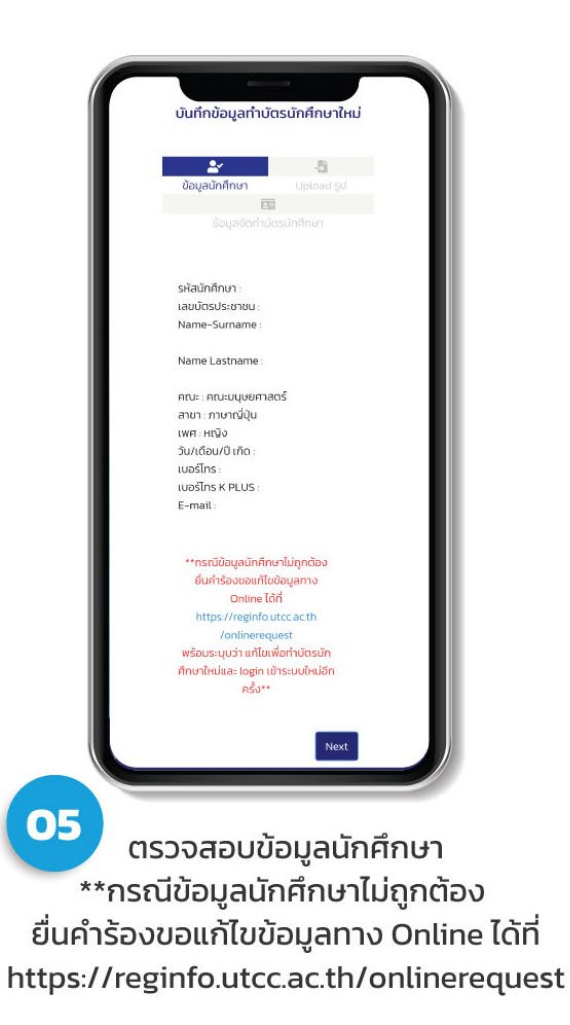

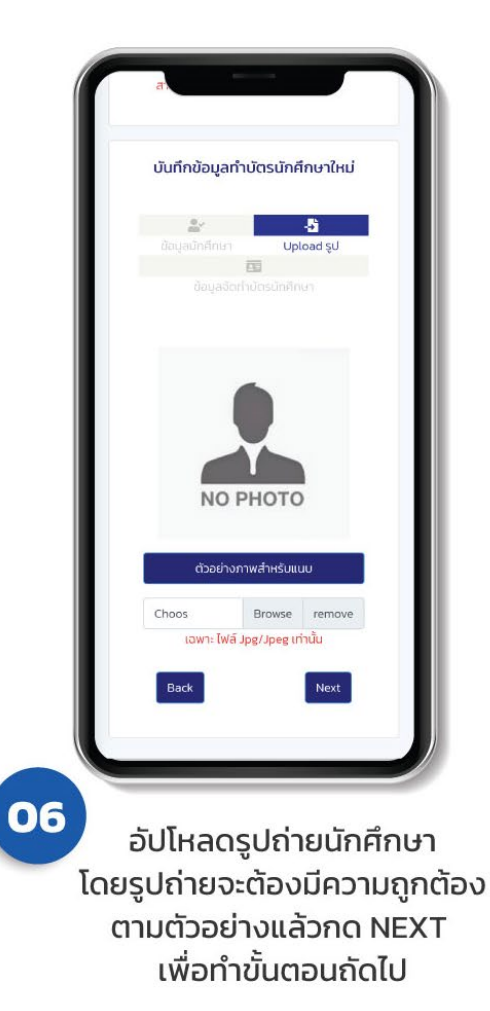

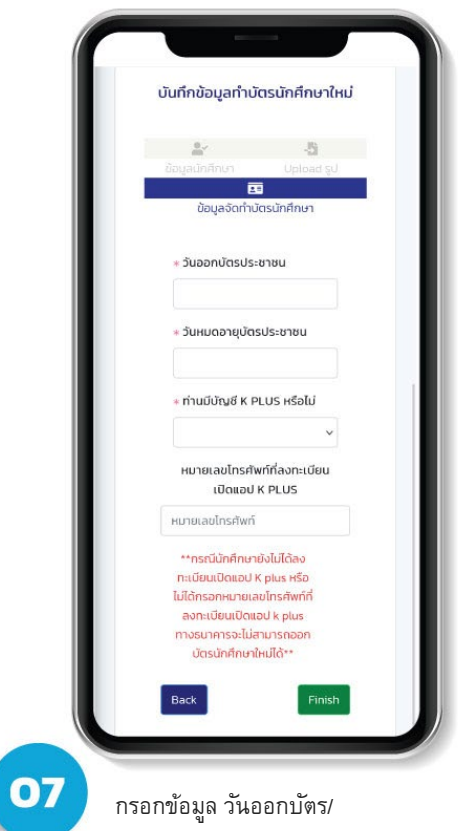

วันหมดอายุบัตรประชาชน และเบอร์มือถือที่ลงทะเบียน เปิด แอป K PLUS แล้วกด Finish

### ขั้นตอนการ **กดรับบัตร** นักศึกษาผ่าน K PLUS (**1**)

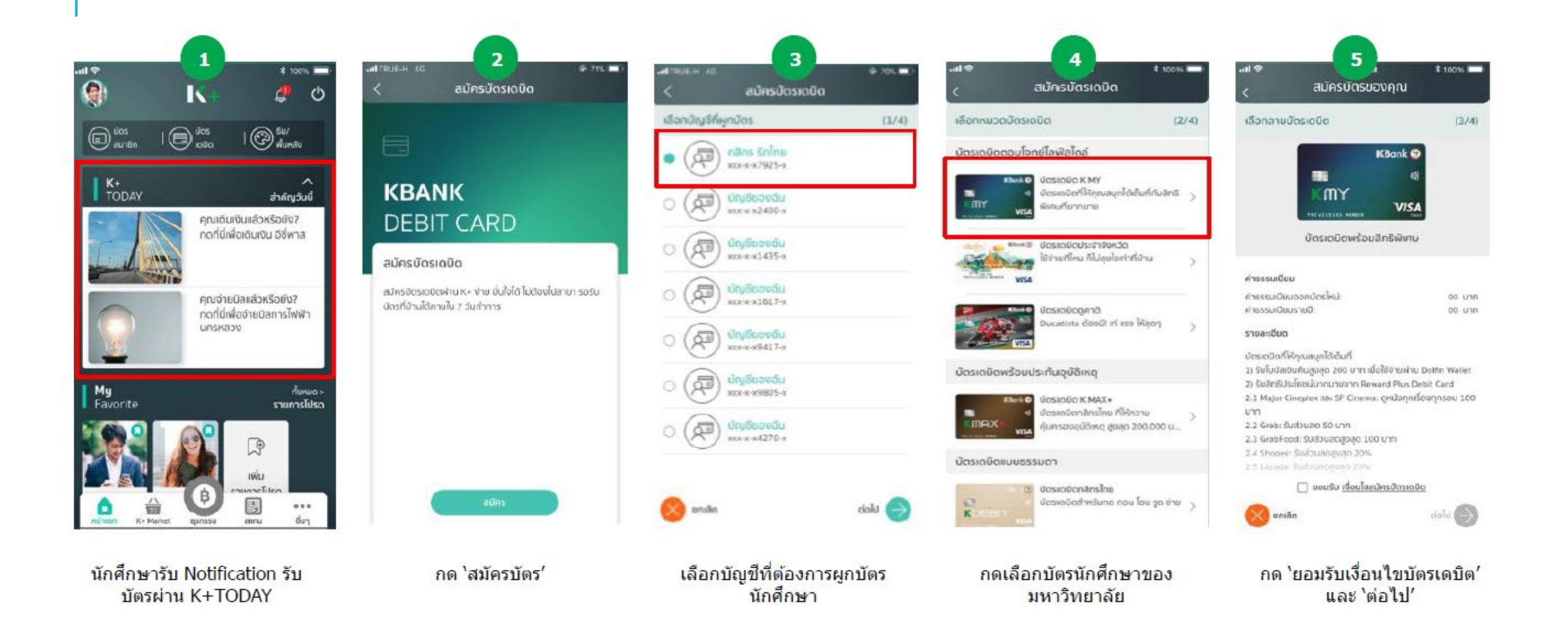

#### ္ၿာ ขั้นตอนการ กดรับบัตร นักศึกษาผ่าน K PLUS (2)

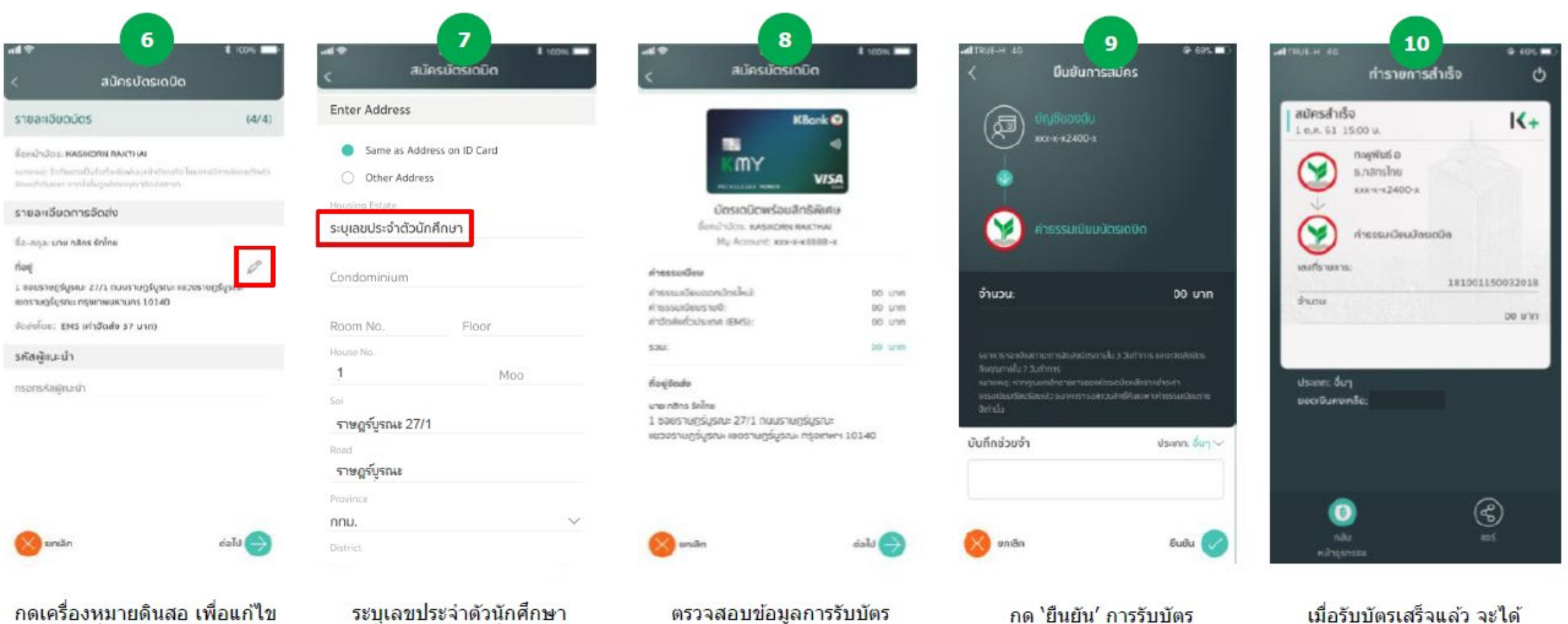

ข้อมูลที่อยู่จัดส่งบัตรเดบิต

เพื่อให้ได้ข้อมูลที่ถูกต้อง

หลักฐานการทำรายการ

### ขั้นตอนการ **กดรับบัตร** นักศึกษาผ่าน K PLUS (**3**)

 $12$ 

**ไปรษณีย**์ไทย **Thailand Post** 

ติดตามสถานะสิ่งของกับไปรษณีย์ไทย

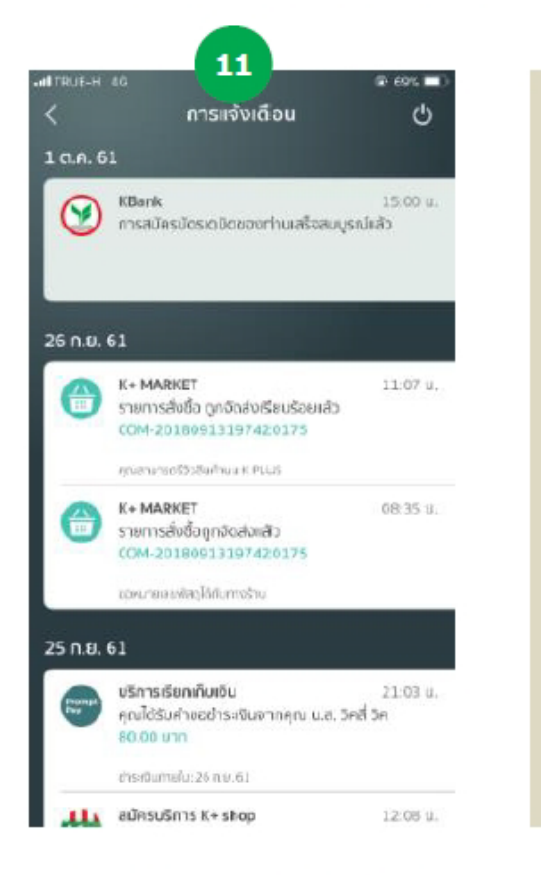

มี Notification (รูปกระดิ่ง) แจ้ง การทำรายการสำเร็จ และดูเลข Tracking ภายใน 7 วันทำการ

้ติดตามสถานะสิ่งของผ่านเว็บไซต์ ของไปรษณีย์ไทยได้ และรอรับ พัสดุจากเจ้าหน้าที่

ธนาคารจัดส่งพัสดุแบบ EMS กรณีพัสดุตึกลับ (ไม่มีผู้รับ) ทางธนาคาร จะจัดส่งให้ใหม่ โดยที่นักศึกษาต้อง ้ดำเนินการกดรับบัตรอีกครั้ง และสามารถ ้ เลือกที่อยู่จัดส่งที่มหาวิทยาลัยแทนได้

# ขั้นตอนการ **เปิ ดใช้งาน** บัตรนักศึกษาผ่าน K PLUS

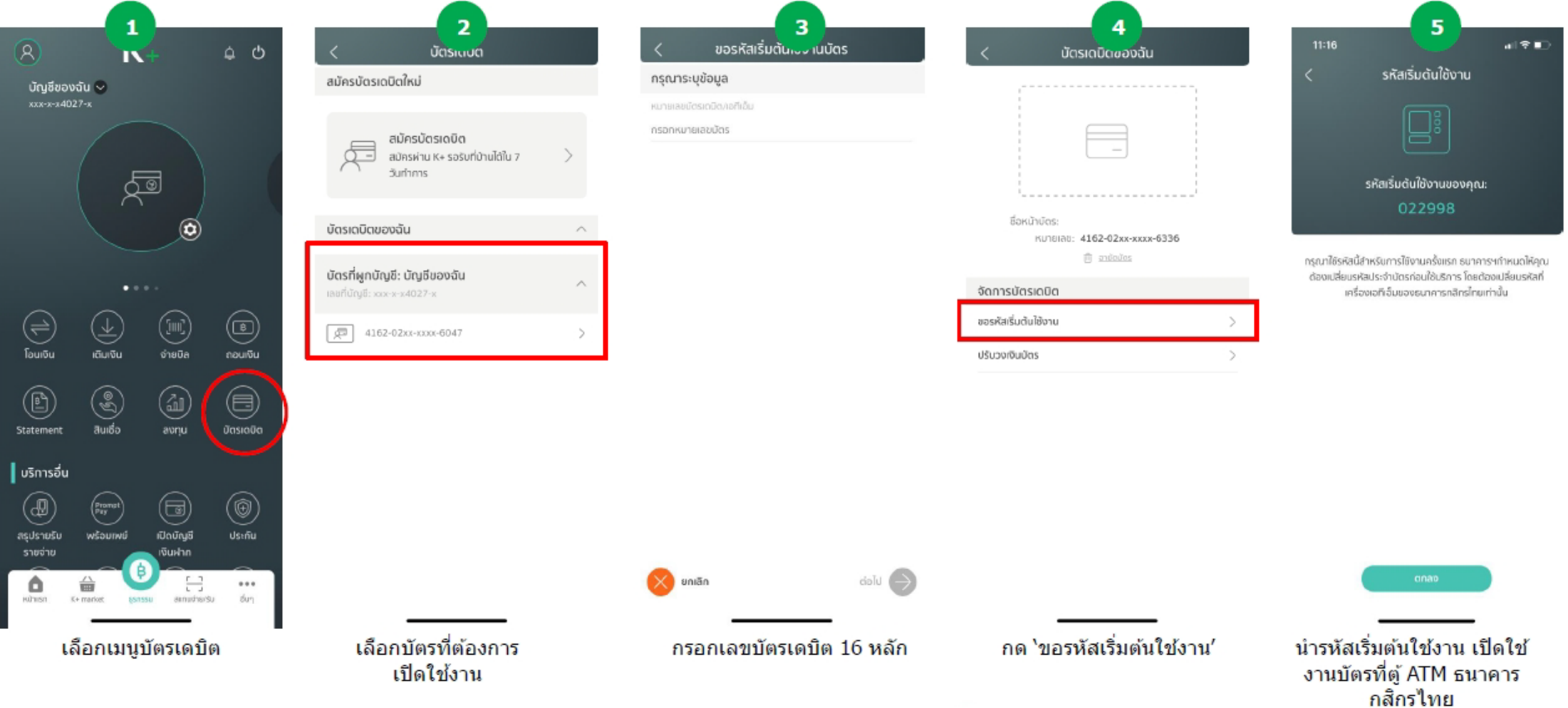